# Guía de descarga de solicitud de registro

Registro y seguimiento de la investigación para la salud (RESEGIS)

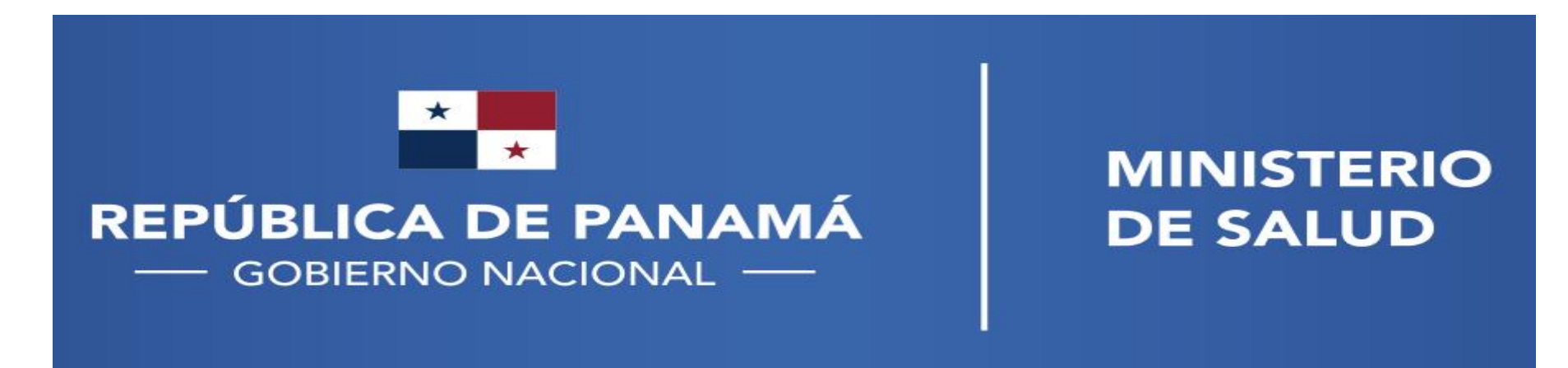

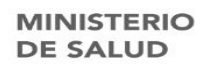

# ¿Qué es el comprobante de la solicitud de Registro?

- Es un documento que puede ser utilizado para indicar que su proyecto de investigación se encuentra en la plataforma RESEGIS y está en el proceso de revisión de sus documentos.
- Debe tener en cuenta que este comprobante solo se puede descargar cuando su proyecto se encuentre con el estado de "Nuevo".
- Si es revisado por un coordinador de la plataforma y marcado como "Incompleto" o "Registrado" ya no podrá descargar el comprobante.
- Por lo tanto, se recomienda descargarlo inmediatamente después de enviar la solicitud de registro

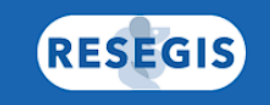

Enhorabuena!!! El proyecto ha sido creado correctamente.

Se creó un nuevo proyecto intitulado Descarga de solicitud de Registro, en el sistema RESEGIS, el día 29-05-2024.

La unidad de regulación de investigación procederá a la verificación del cumplimiento de los requisitos, según establecido en la normativa vigente, para su correspondiente registro.

Nota: este documento no es válido como comprobante de Registro del proyecto.

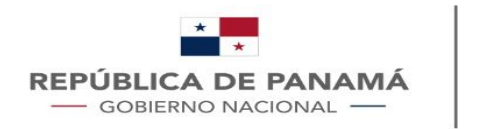

**MINISTERIO DE SALUD** 

# Pasos para descargar el comprobante de la solicitud de Registro

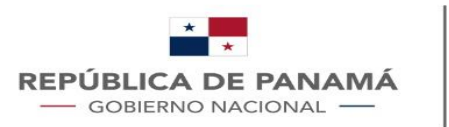

**AR** EN ES

# 1- Acceder a la plataforma

Debe ingresar a la plataforma con su usuario Activo Inicio de sesión - RESEGIS [\(minsa.gob.pa\)](https://sisvigplus.minsa.gob.pa/resegis/login)

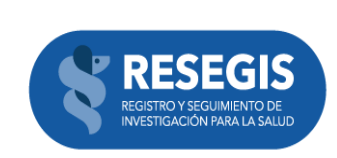

#### Si ya es usuario, inicie sesión aquí

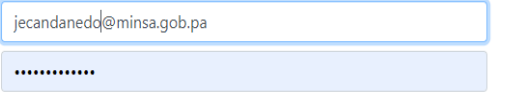

¿Olvidó su contraseña?

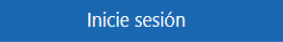

#### ¿Todavía no es usuario?

#### Regístrese aquí

También puede crear protocolos a nombre de un investigador o ver una lista de proyectos que se están realizando en el país.

Ver la lista de proyectos de investigación para la salud registrados en el país

Ver estadísticas

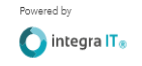

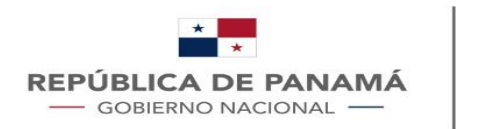

 $\theta$   $\theta$   $\star$ 

## 2- Crear proyecto

 $\alpha$ **RESEGIS ROYECTOS** Lourdes Rios → Salir **Bienvenido Lic. Lourdes Rios,** Seleccione una acción Cree un nuevo proyecto de investigación Liste sus proyectos de investigación Añadirse a proyecto registrado Actualice sus datos

sisvigplus.minsa.gob.pa/resegis/dashboard

C

 $\leftarrow$   $\rightarrow$ 

- Seleccionar "Cree un proyecto de investigación"
- Aceptar la declaración jurada, llenar los formularios y adjuntar los documentos solicitados

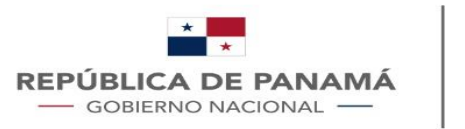

## 2.1- Seleccionar el proyecto

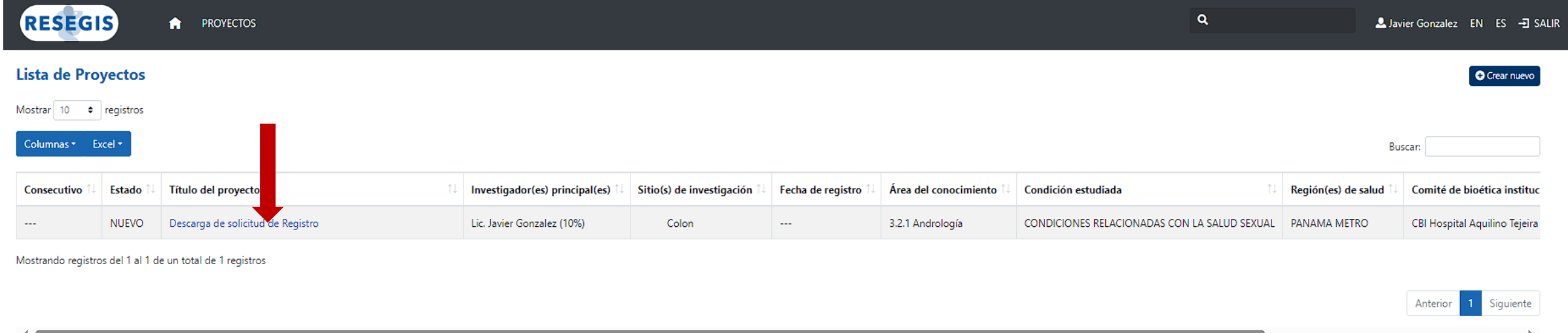

Despues de enviar su solicitud de registro la plataforma los dejará en esta ventana en la que debe dar clic en el título de su proyecto (en azul) para que pueda acceder a los formularios y descargar la solicitud de registro

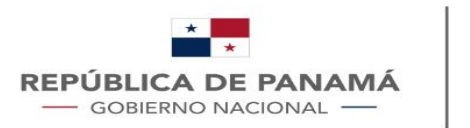

# 3- Buscar el proyecto

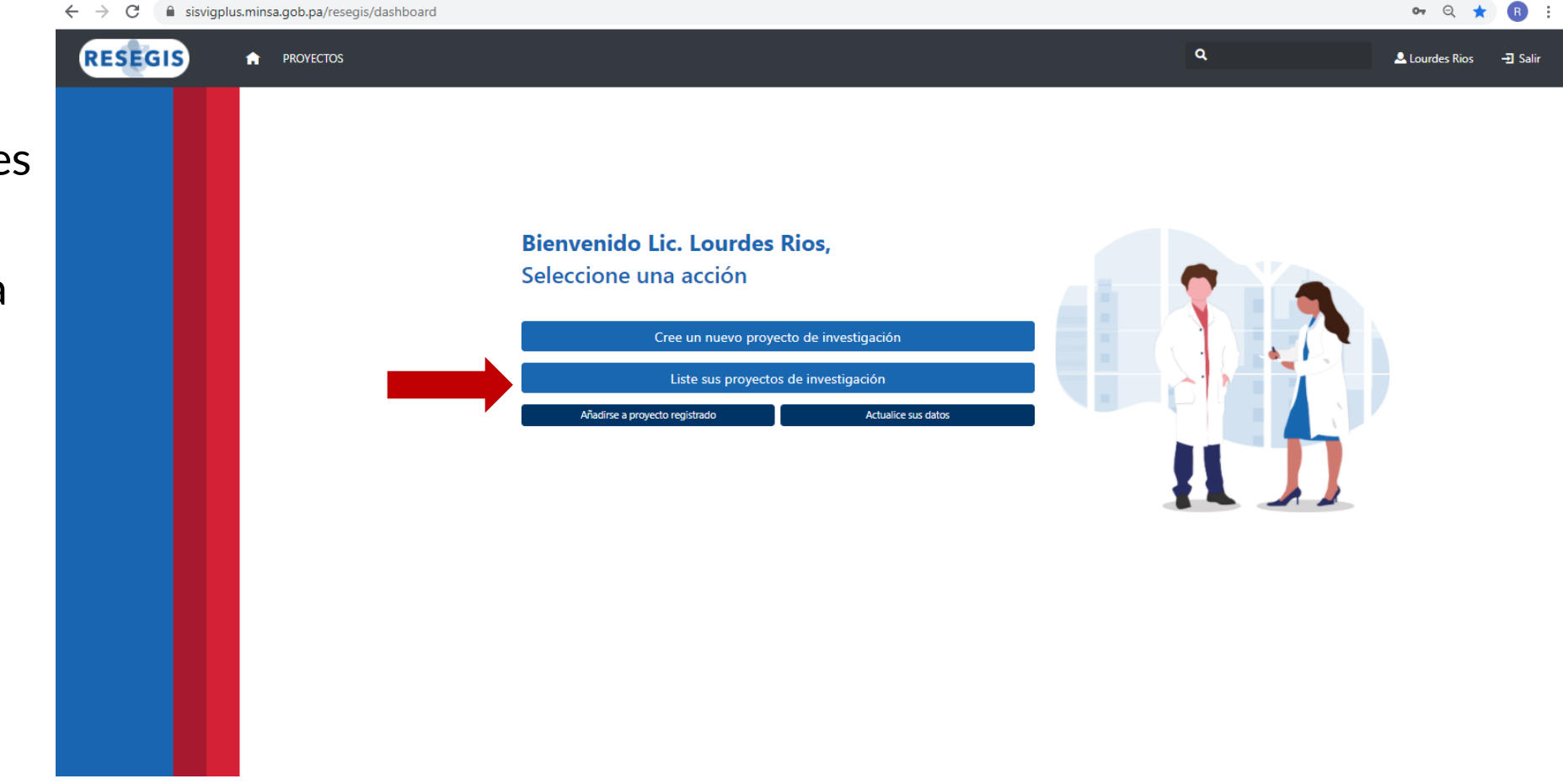

• Si ya tiene solicitudes de registro o para buscar el proyecto después de enviar la solicitud de registro debe seleccionar la opción → "**Liste sus proyectos de investigación**".

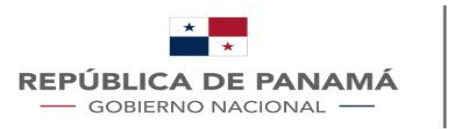

# 3.1- Seleccionar el proyecto

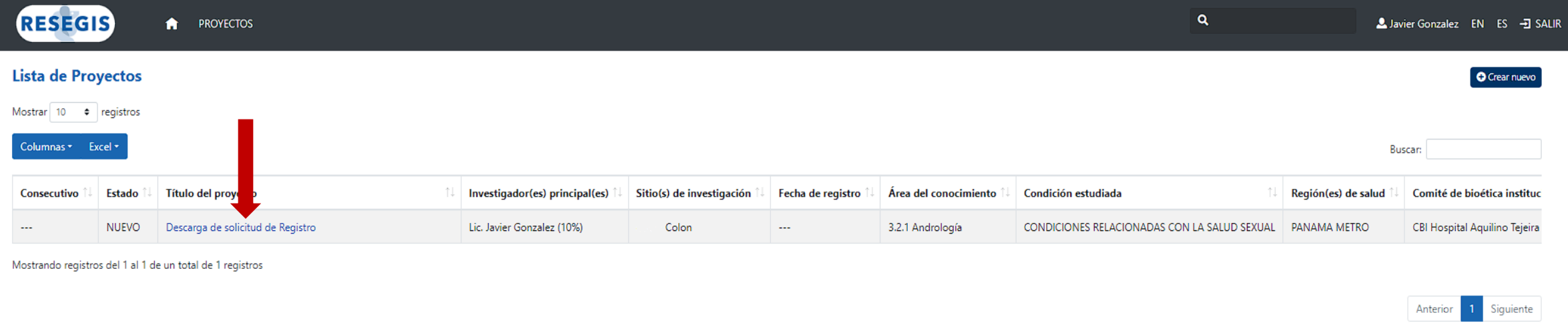

Despues de seleccionar "Liste sus proyectos de investigación" los dejará en esta ventana en la que debe dar clic en el título de su proyecto (en azul) para que pueda acceder a los formularios y descargar la solicitud de registro (solo si está en el estado Nuevo)

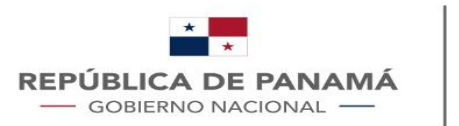

DE SALUE

# 4- Descarga de la Constancia

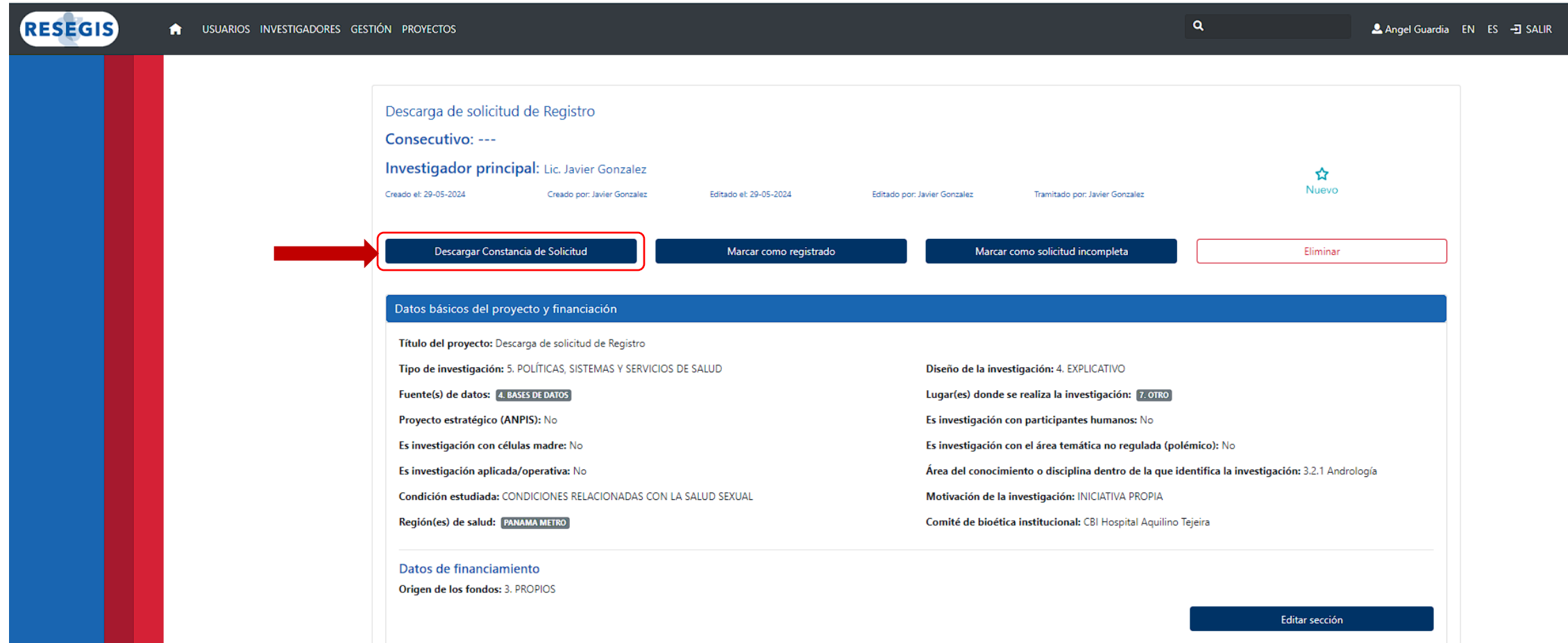

Al hacer clic en "Descargar Constancia de solicitud" descargará el archivo en formato pdf, que indica que su proyecto de investigación se encuentra en la plataforma RESEGIS y está en el proceso de revisión de sus documentos.